## **UCD Online Hiring Form User Guide School/Unit-CP/VP**

## **1. School or unit log in**

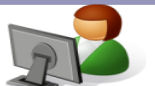

- **Go to [www.ucd.ie/infohub](http://www.ucd.ie/infohub)**
- **Log in using your Staff Personnel Number, UCD Username or email address**

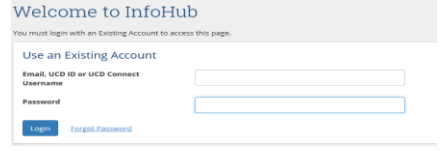

• **Click on Human Resources**

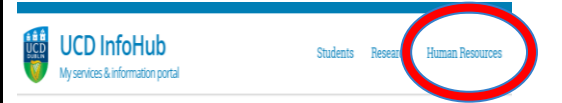

• **Select the Resourcing Icon**

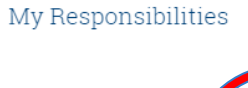

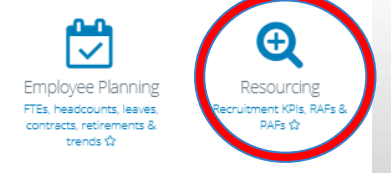

## **2. Select My Approvals**

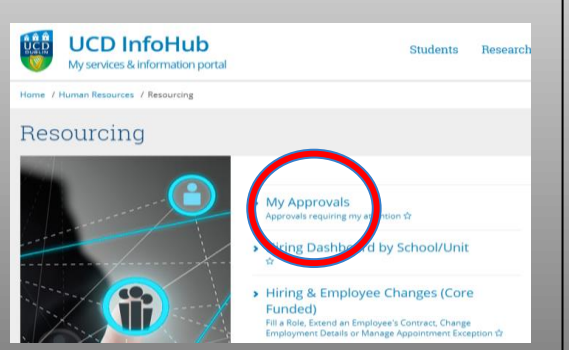

• **Forms for your approval are in the left column. Click on form ID number to approve.**

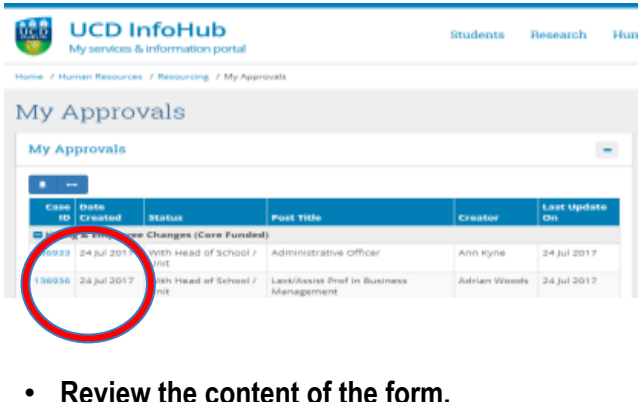

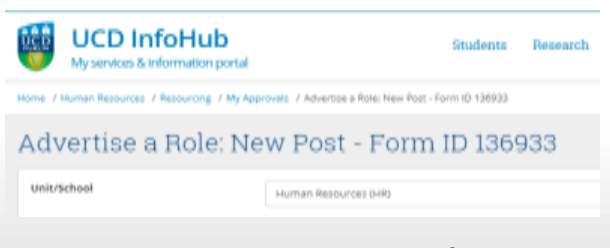

• **To approve and progress the form click on the submit to Human Resources button. If you are unsatisfied or have a query in relation to this form click on the Return to Creator button and you can add in comments before reverting if you wish.**

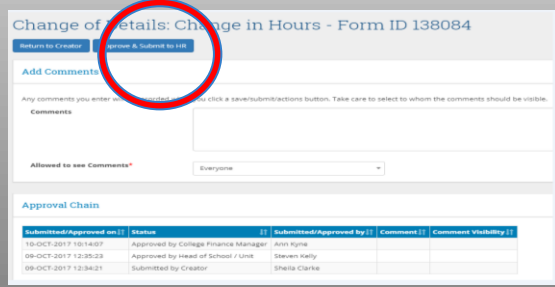

**3. To view forms in progress or completed forms click on the Resourcing Dashboard under the main Resourcing tab.**

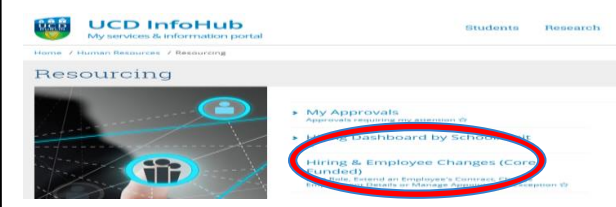

**4. To search for an in progress form click on the total button and then enter either the form ID, grade or post title into the filter field to find your form.**

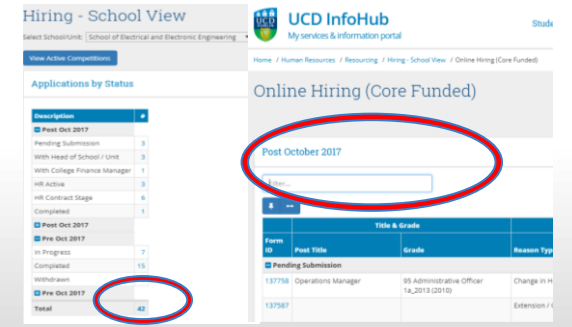

## **5. How to nominate a proxy approver**

• In order to nominate a proxy approver please email hrhelpdesk@ucd.ie indicating the proposed approver, set duration and reason for the change. The Head of Resourcing will review each request on a case by case basis.

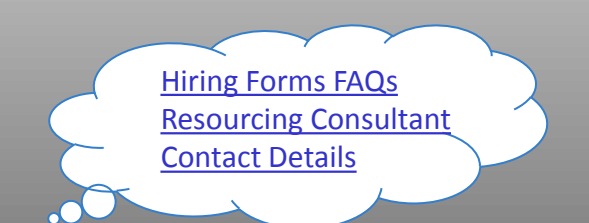